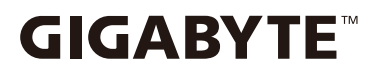

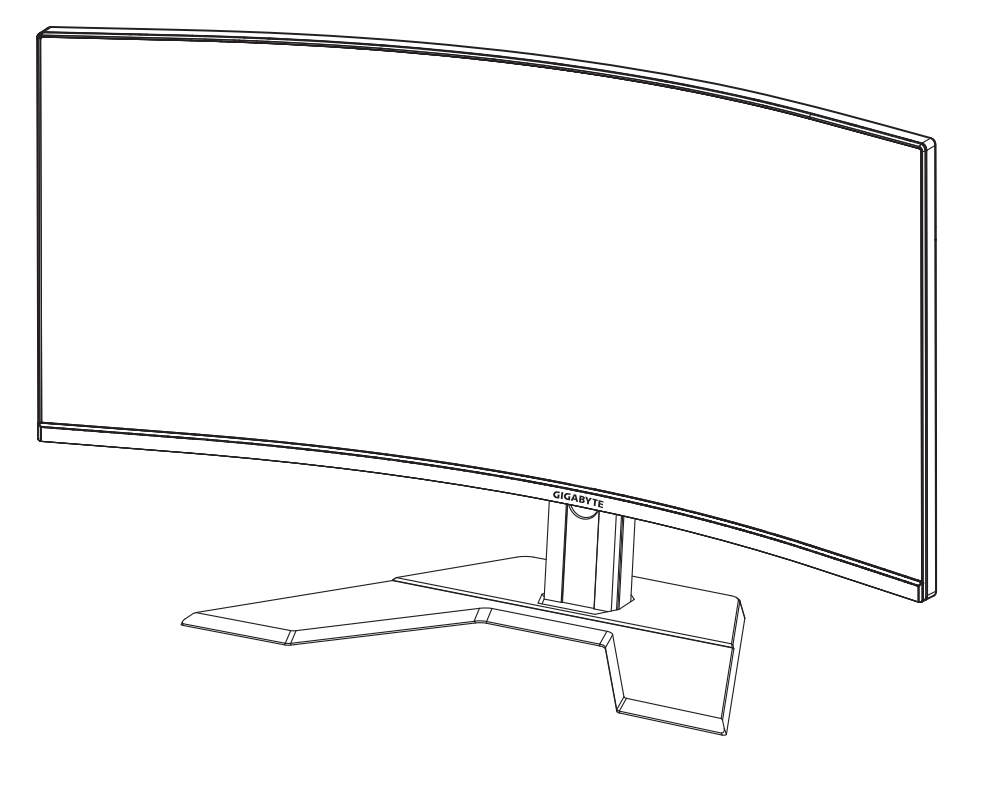

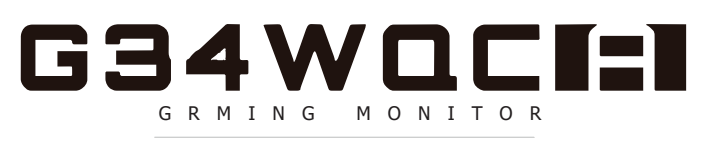

**คู่มือ ผู้ใช้**

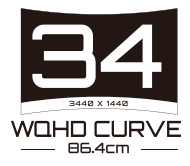

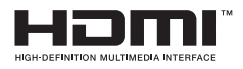

## **ลิขสิทธิ์**

© 2020 GIGA-BYTE TECHNOLOGY CO., LTD. สงวนลิขสิทธิ์ เครื่องหมายการค้าที่ระบุในคู่มือฉบับนี้เป็นเครื่องหมายการค้าจดทะเบียนตา มกฎหมายของเจ้าของที่เกี่ยวข้อง

## **คำ�ประกาศสงวนสิทธิ์**

ข้อมูลในค่มือเล่มนี้ได้รับการค้มครองภายใต้กฎหมายลิขสิทธิ์และเป็นทรัพย์ สินของ GIGABYTE

GIGABYTE สามารถเปลี่ยนแปลงข้อมูลจำ เพาะและคุณสมบัติต่างๆ ในคู่มือ เล่มนี้ได้โดยไม่ต้องแจ้งให้ทราบล่วงหน้า

ห้ามทำ ซ้ำ ทำ สำ เนา แปล ส่งข้อมูล หรือเผยแพร่ส่วนหนึ่งส่วนใดของคู่มือเ ล่มนี้ไม่ว่าในรูปแบบใดๆ หรือด้วยวิธีการใดๆ โดยไม่ได้รับอนุญาตล่วงหน้าเ ป็นลายลายอักษรจาก GIGABYTE

- โปรดอ่านคู่มือผู้ใช้เล่มนี้อย่างถี่ถ้วนเพื่อช่วยในการใช้งานจอภาพนี้
- สำ หรับข้อมูลเพิ่มเติม โปรดเยี่ยมชมเว็บไซต์ของเราที่: https://www.gigabyte.com

# **SAFETY INFORMATION**

#### **Regulatory Notices**

**United States of America, Federal Communications Commission Statement**

#### **Supplier's Declaration of Conformity 47 CFR § 2.1077 Compliance Information**

Product Name: LCD monitor Trade Name: GIGABYTE Model Number: G34WQC A

Responsible Party – U.S. Contact Information: G.B.T. Inc. Address: 17358 Railroad street, City Of Industry, CA91748 Tel.: 1-626-854-9338 Internet contact information: https://www.gigabyte.com

#### **FCC Compliance Statement:**

This device complies with Part 15 of the FCC Rules, Subpart B, Unintentional Radiators.

Operation is subject to the following two conditions: (1) This device may not cause harmful interference, and (2) this device must accept any interference received, including interference that may cause undesired operation.

This equipment has been tested and found to comply with the limits for a Class B digital device, pursuant to Part 15 of the FCC Rules. These limits are designed to provide reasonable protection against harmful interference in a residential installation. This equipment generates, uses and can radiate radio frequency energy and, if not installed and used in accordance with manufacturer's instructions, may cause harmful interference to radio communications. However, there is no guarantee that interference will not occur in a particular installation. If this equipment does cause harmful interference to radio or television reception, which can be determined by turning the equipment o and on, the user is encouraged to try to correct the interference by one or more of the following measures:

- Reorient or relocate the receiving antenna.
- Increase the separation between the equipment and receiver.
- Connect the equipment to an outlet on a circuit different from that to which the receiver is connected.
- Consult the dealer or an experienced radio/TV technician for help.

#### **Canadian Department of Communications Statement**

This digital apparatus does not exceed the Class B limits for radio noise emissions from digital apparatus set out in the Radio Interference Regulations of the Canadian Department of Communications. This class B digital apparatus complies with Canadian ICES-003.

#### **Avis de conformité à la réglementation d' Industrie Canada**

Cet appareil numérique de la classe B est conforme à la norme NMB-003 du Canada.

#### **European Union (EU) CE Declaration of Conformity**

This device complies with the following directives: Electromagnetic Compatibility Directive 2014/30/EU, Low-voltage Directive 2014/35/ EU, ErP Directive 2009/125/EC, RoHS directive (recast) 2011/65/EU & the 2015/863 Statement. This product has been tested and found to comply with all essential requirements of the Directives.

#### **European Union (EU) RoHS (recast) Directive 2011/65/EU & the European Commission Delegated Directive (EU) 2015/863 Statement**

GIGABYTE products have not intended to add and safe from hazardous substances (Cd, Pb, Hg, Cr<sup>+6</sup>, PBDE, PBB, DEHP, BBP, DBP and DIBP). The parts and components have been carefully selected to meet RoHS requirement. Moreover, we at GIGABYTE are continuing our efforts to develop products that do not use internationally banned toxic chemicals.

#### **European Union (EU) Community Waste Electrical & Electronic Equipment (WEEE) Directive Statement**

GIGABYTE will fulfill the national laws as interpreted from the 2012/19/ EU WEEE (Waste Electrical and Electronic Equipment) (recast) directive. The WEEE Directive specifies the treatment, collection, recycling and disposal of electric and electronic devices and their components. Under the Directive, used equipment must be marked, collected separately, and disposed of properly.

#### **WEEE Symbol Statement**

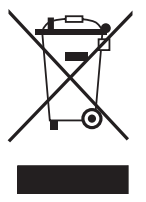

The symbol shown below is on the product or on its packaging, which indicates that this product must not be disposed of with other waste. Instead, the device should be taken to the waste collection centers for activation of the treatment, collection, recycling and disposal procedure.

For more information about where you can drop off your waste equipment for recycling, please contact your local government office, your household waste disposal service or where you purchased the product for details of environmentally safe recycling.

#### **End of Life Directives-Recycling**

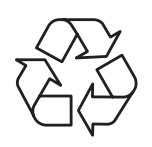

The symbol shown below is on the product or on its packaging, which indicates that this product must not be disposed of with other waste. Instead, the device should be taken to the waste collection centers for activation of the treatment, collection, recycling and disposal procedure.

#### **Déclaration de Conformité aux Directives de l'Union européenne (UE)**

Cet appareil portant la marque CE est conforme aux directives de l'UE suivantes: directive Compatibilité Electromagnétique 2014/30/UE, directive Basse Tension 2014/35/UE, directive 2009/125/CE en matière d'écoconception, la directive RoHS II 2011/65/UE & la déclaration 2015/863.

La conformité à ces directives est évaluée sur la base des normes européennes harmonisées applicables.

### **European Union (EU) CE-Konformitätserklärung**

Dieses Produkte mit CE-Kennzeichnung erfüllen folgenden EURichtlinien:

EMV-Richtlinie 2014/30/EU, Niederspannungsrichtlinie 2014/30/EU, Ökodesign-Richtlinie 2009/125/EC, RoHS-Richtlinie 2011/65/EU erfüllt und die 2015/863 Erklärung.

Die Konformität mit diesen Richtlinien wird unter Verwendung der entsprechenden Standards zurEuropäischen Normierung beurteilt.

#### **CE declaração de conformidade**

Este produto com a marcação CE estão em conformidade com das seguintes Diretivas UE: Diretiva Baixa Tensão 2014/35/EU; Diretiva CEM 2014/30/EU; Diretiva Conceção Ecológica 2009/125/CE; Diretiva RSP 2011/65/UE e a declaração 2015/863.

A conformidade com estas diretivas é verificada utilizando as normas europeias harmonizadas.

#### **CE Declaración de conformidad**

Este producto que llevan la marca CE cumplen con las siguientes Directivas de la Unión Europea: Directiva EMC (2014/30/EU), Directiva de bajo voltaje (2014/35/EU), Directiva de Ecodiseño (2009/125/EC), Directiva RoHS (recast) (2011/65/EU) y la Declaración 2015/863. El cumplimiento de estas directivas se evalúa mediante las normas europeas armonizadas.

#### **Japan Class 01 Equipment Statement**

安全にご使用いただくために 接地接続は必ず電源プラグを電源につなぐ前に行って下さい。 また、接地接続を外す場合は、必ず電源プラグを電源から切り離してか ら行って下さい。

#### **Japan VCCI Class B Statement**

クラス B VCCI 基準について

この装置は、クラス B 情報技術装置です。 この装置は、家庭環境で使用 することを目的としていますが、この装置がラジオやテレビジョン受信 機に近接して使用されると、受信障害を引き起こすことがあります。 取扱説明書に従って正しい取り扱いをして下さい。

VCCI-B

China RoHS Compliance Statement

中国《废弃电器电子产品回收处理管理条例》提示性说明 为了更好地关爱及保护地球,当用户不再需要此产品或产品寿命终 止时,请遵守国家废弃电器电子产品回收处理相关法律法规,将其 交给当地具有国家认可的回收处理资质的厂商进行回收处理。

环保使用期限

Environment-friendly Use Period

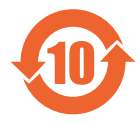

此标识指期限(十年),电子电气产品中含有的有害物质 不会发生外泄或突变、电子电气产品用户正常使用该电子 电气产品不会对环境造成严重 污染或对其人身、财产造 成严重损害的期限。

产品中有害物质的名称及含量 :

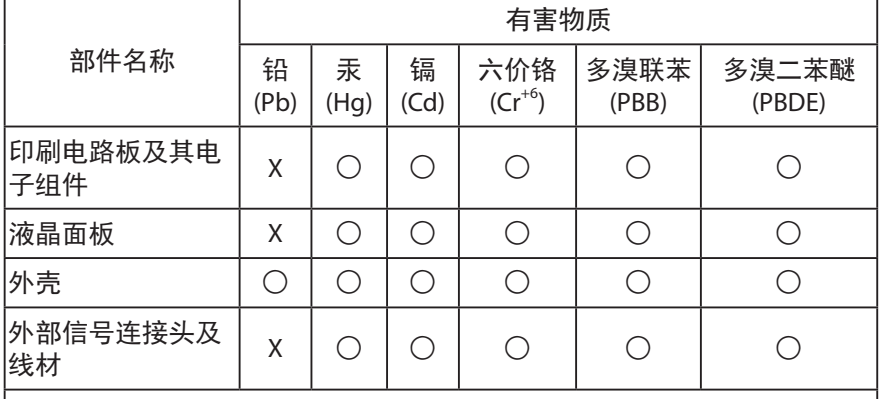

本表格依据 SJ/T 11364 的规定编制。

- 表示该有害物质在该部件所有均质材料中的含量均在 GB/T 26572 规 : 定的限量要求以下。
- 表示该有害物质至少在该部件的某一均质材料中的含量超出 GB/T X : 26572 规定的限量要求。

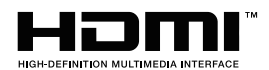

HDMI HDMI 高清晰度多媒体接口以及 HDMI 标志是 HDMI Licensing Administrator, Inc. 在美国和其他国家的商标或注册商标。

#### 限用物質含有情況標示聲明書

#### Declaration of the Presence Condition of the Restricted Substances Marking

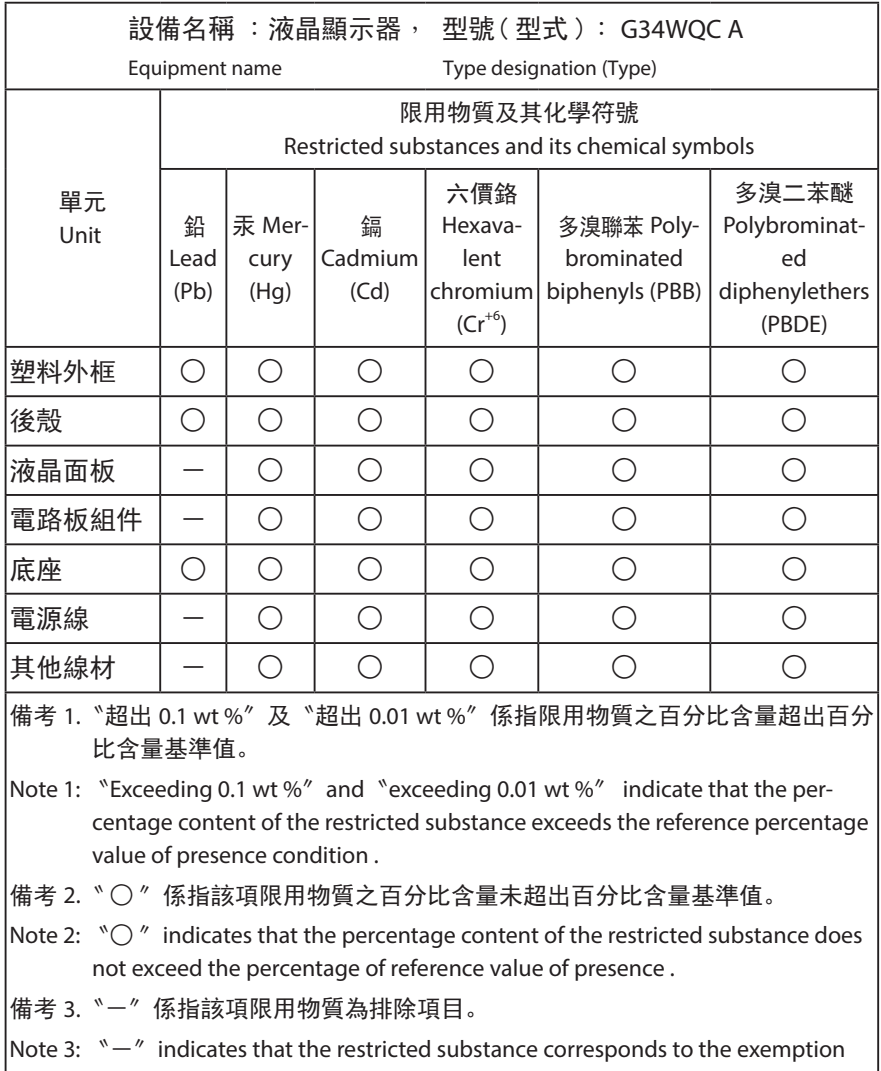

## **ข้อควรระวังด้านความปลอดภัย**

อ่านข้อควรระวังด้านความปลอดภัยต่อไปนี้อย่างทั่วถึงก่อนใช้งานจอภาพ

- ใช้เฉพาะอุปกรณ์เสริมที่จัดให้มาพร้อมกับจอภาพนี้หรือที่ได้รับการแนะ นำ โดยผู้ผลิตเท่านั้น
- จัดเก็บบรรจุภัณฑ์พลาสติกของผลิตภัณฑ์ไว้ในที่จัดเก็บที่เด็กไม่สามาร ถเข้าถึงได้
- ก่อนเชื่อมต่อจอภาพเข้ากับเต้าเสียบปลั๊กไฟ ตรวจให้แน่ใจว่าอัตราแรง ดันไฟฟ้าของสายไฟทำ งานเข้ากับข้อมูลจำ เพาะทางไฟฟ้าในประเทศที่ คุณอาศัยอยู่ได้
- จะต้องเชื่อมต่อปลั๊กสายไฟเข้ากับเต้าเสียบปลั๊กไฟที่เดินสายไฟและต่อ สายดินอย่างเหมาะสม
- อย่าใช้มือเปียกสัมผัสปลั๊กไฟ มิฉะนั้นอาจทำ ให้เกิดไฟฟ้าดูดได้ง่าย
- จัดวางจอภาพบนตำ แหน่งที่มั่นคงและระบายอากาศได้ดี
- อย่าวางจอภาพใกล้กับแหล่งกำเนิดความร้อนใดๆ เช่น อปกรณ์ระบายค วามร้อนทางไฟฟ้าหรือแสงแดดโดยตรง
- รูหรือช่องเปิดบนตัวจอภาพออกแบบมาสำ หรับการระบายอากาศ อย่าให้ มีวัสดุปิดทับหรือปิดกั้นช่องระบายอากาศเหล่านั้น
- อย่าใช้งานจอภาพใกล้กับน้ำ เครื่องดื่ม หรือของเหลวทุกชนิด หากไม่สามารถปฏิบัติตาม อาจทำ ให้เกิดไฟฟ้าดูดหรือจอภาพเสียหายไ ด้
- ตรวจให้แน่ใจว่าได้ถอดปลั๊กออกจากจอภาพทุกครั้งก่อนทำ ความสะอ าด
- เนื่องจากพื้นผิวหน้าจอของจอภาพเกิดรอยขูดขีดได้ง่าย พึงหลีกเลี่ยงอ ย่าให้วัสดุแข็งหรือคมสัมผัสกับพื้นผิวหน้าจอ
- ใช้ผ้าน่มชนิดไร้เส้นขนแทนการใช้กระดาษทิชชเพื่อเช็ดทำความสะอา ดจอภาพ คุณสามารถใช้น้ำ ยาล้างกระจกเพื่อทำ ความสะอาดจอภาพได้ หากจำ เป็น แต่อย่าใช้น้ำ ยาชนิดฉีดพ่นลงบนหน้าจอของจอภาพโดยต รง
- ให้ถอดปลั๊กไฟออก ถ้าจะไม่ได้ใช้งานจอภาพเป็นเวลานาน
- อย่าพยายามถอดแยก หรือซ่อมแซมจอภาพด้วยตัวเอง

# สารบญั

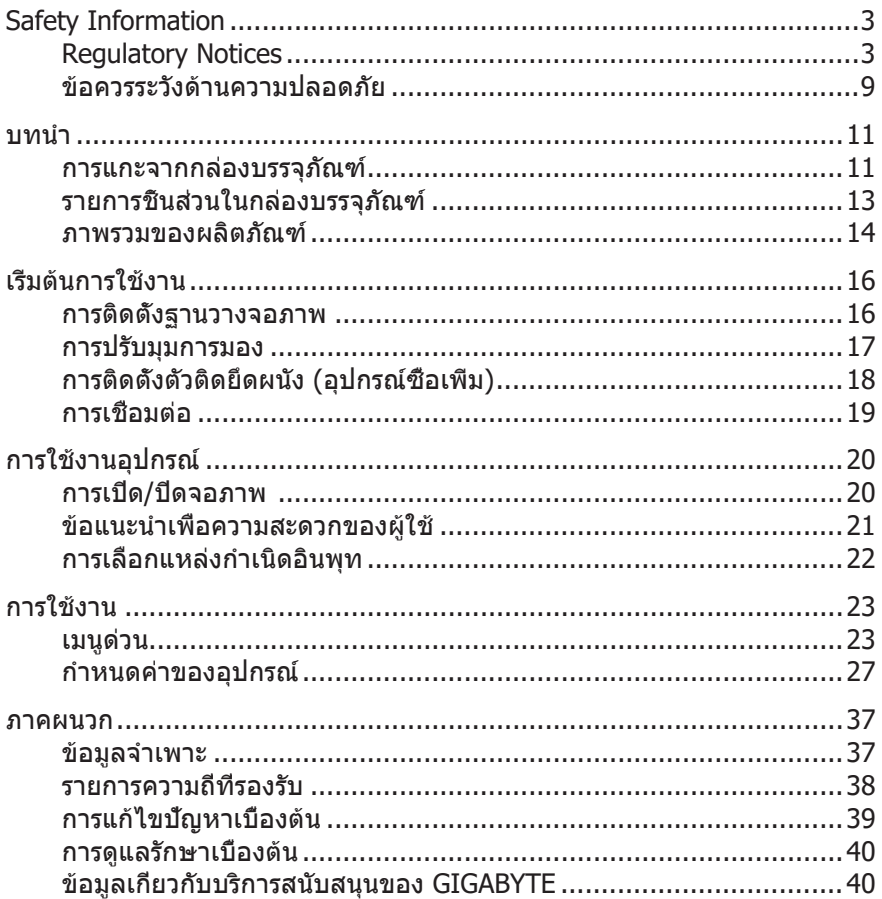

# **บทนำ�**

## **การแกะจากกล่องบรรจุภัณฑ์**

- 1. เปิดฝาปิดด้านบนของกล่องบรรจุภัณฑ์ จากนั้นดูฉลากระบุวิธีการแกะออ กจากกล่องที่ติดมาบนฝาปิดกล่องด้านใน
- 2. ตรวจให้แน่ใจว่ากล่องจัดวางแนวในตำ แหน่งที่ถูกต้อง วางกล่องนอนลง บนพื้นผิวที่มั่นคงด้วยความระวัดระวัง

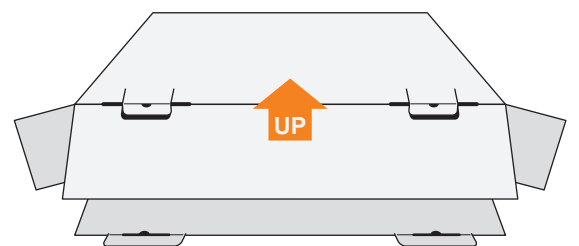

3. เปิดฝาปิดกล่องด้านใน

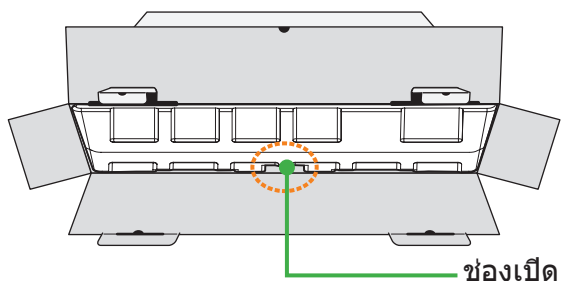

4. จับยึดที่โฟม EPS (ผ่านช่องเปิด) เพื่อดึงจอภาพออกมาจากกล่องบรรจุ ภัณฑ์

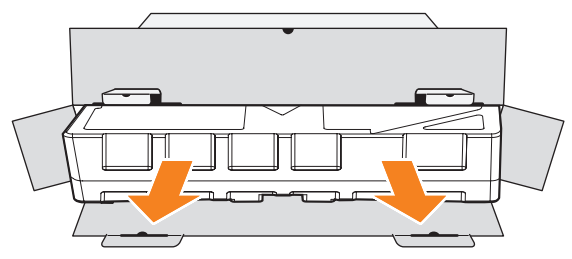

5. แกะชิ้นส่วนประกอบออกจากโฟม EPS

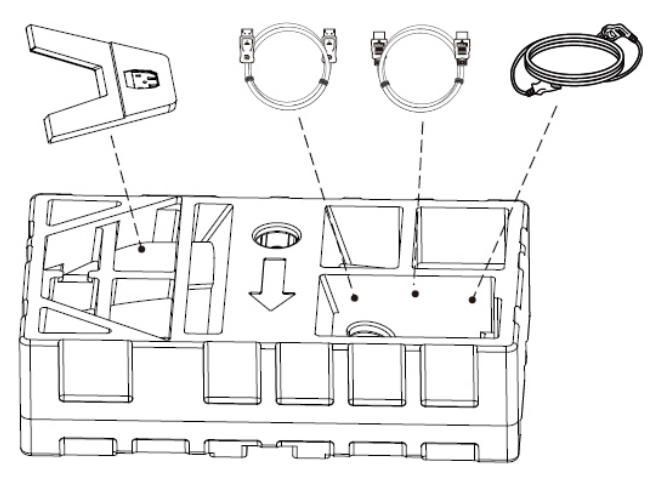

6. แกะโฟม EPS ส่วนบนอออก จากนั้นคุณสามารถถอดจอภาพออกมาจาก โฟม EPS ส่วนล่างได้

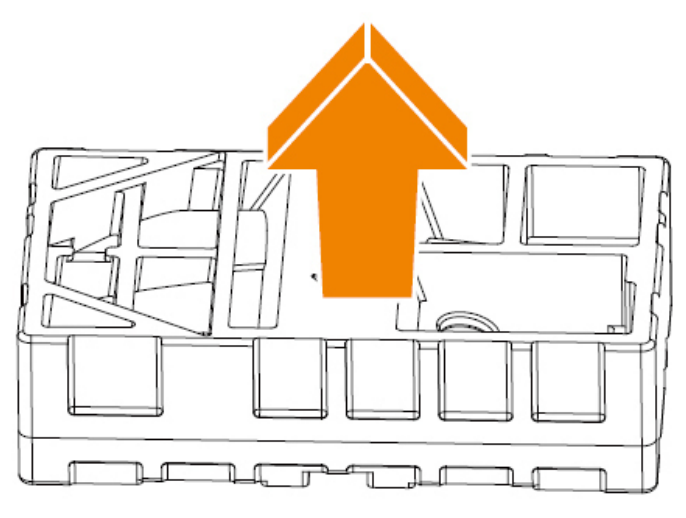

# **รายการชิ้นส่วนในกล่องบรรจุภัณฑ์**

รายการต่อไปนี้ให้มาพร้อมกับกล่องบรรจุภัณฑ์ของคุณ ถ้าตรวจพบว่ารายการใดขาดหายไป โปรดติดต่อตัวแทนจำ หน่ายในท้องถิ่น ของคุณ

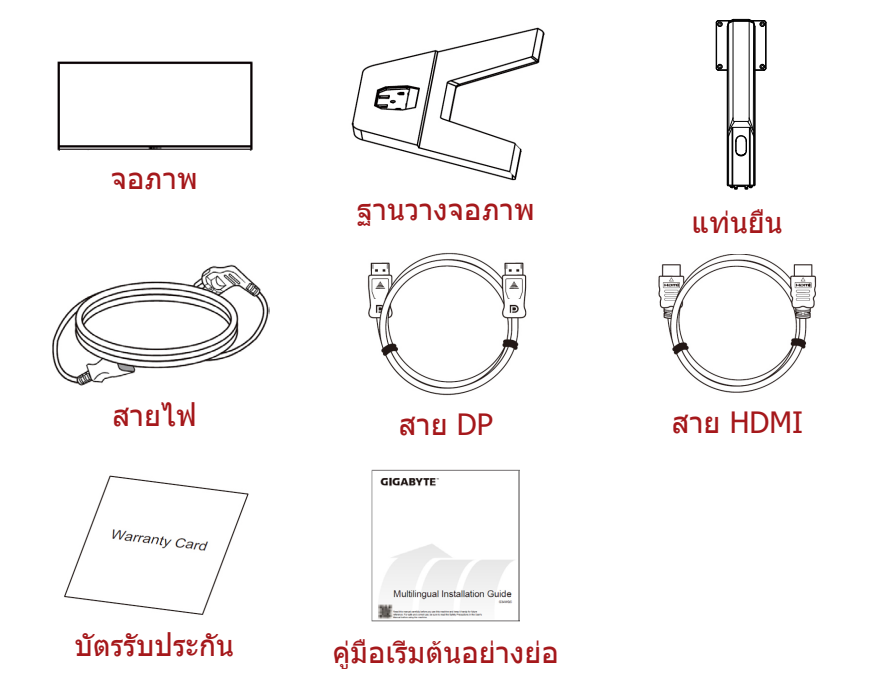

**หมายเหตุ:** โปรดจัดเก็บกล่องบรรจุภัณฑ์และวัสดุบรรจุภัณฑ์ไว้สำ หรับการ ขนส่งจอภาพในอนาคต

## **ภาพรวมของผลิตภัณฑ์**

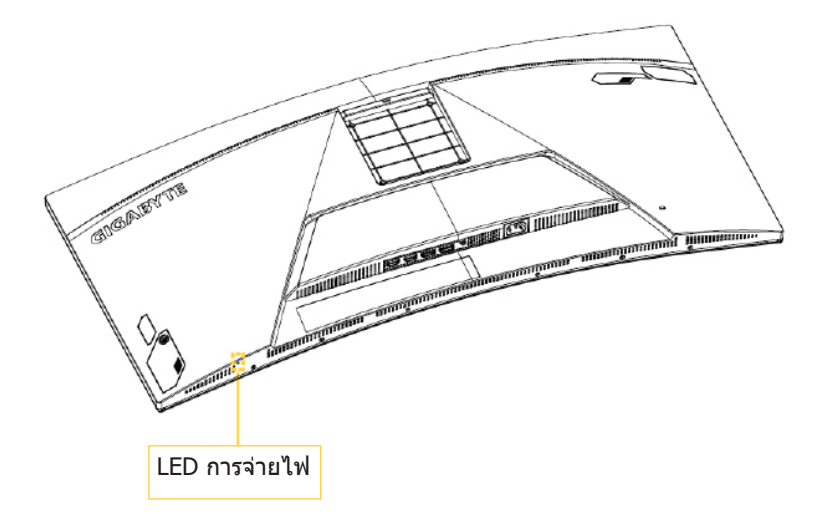

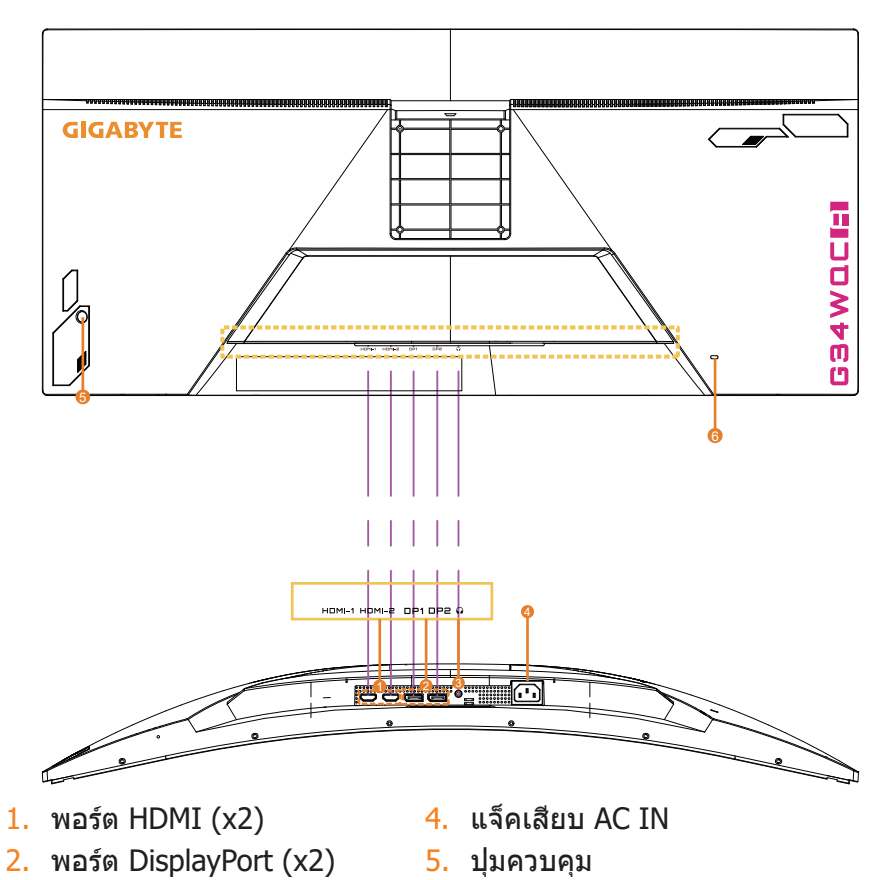

3. แจ็คเสียบหูฟัง

6. ล็อก Kensington

# **เริ่มต้นการใช้งาน**

## **การติดตั้งฐานวางจอภาพ**

- 1. วางจอภาพบนโฟม EPS โดยให้หน้าจอหันลงล่าง
- 2. จัดแนวฐานวางจอภาพเข้ากับหมุดนำ สองตัวใต้ขาตั้ง จากนั้นติดตั้งฐานเข้ากับขาตั้ง

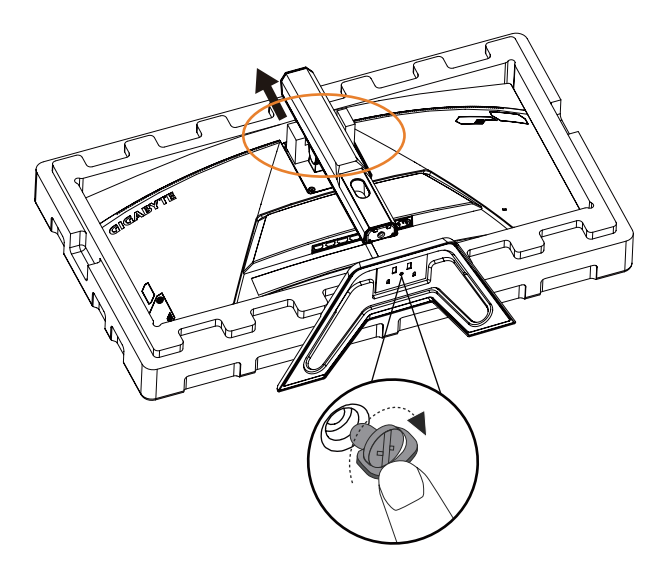

3. ยกจอภาพให้อยู่ในตำ แหน่งวางตั้งขึ้นและวางบนพื้นที่มั่นคง อา จปรับความสูงของจอภาพหลังจากรายการ 1 และรายการ 2 ที่แสดงในรูปถูกถอดออก

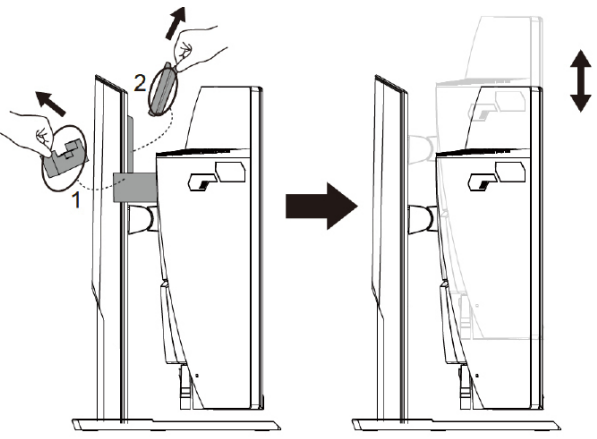

## **การปรับมุมการมอง**

**หมายเหตุ:** จับยึดที่ฐานวางจอภาพเพื่อไม่ให้หน้าจอโค่นล้มในขณะที่คุณท ำ การปรับ

### **การปรับมุมเอียง**

เอียงจอภาพไปข้างหน้าหรือข้างหลังไปยังมุมการมองที่ต้องการ (-5˚ ถึง  $20^{\circ}$ )

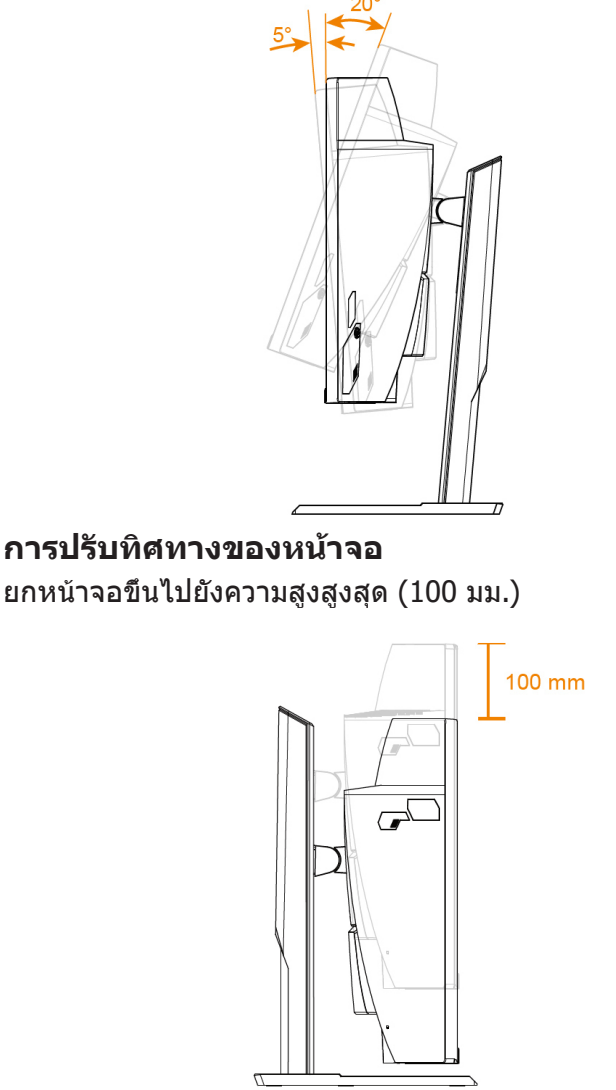

# **การติดตั้งตัวติดยึดผนัง (อุปกรณ์ซื้อเพิ่ม)**

ใช้เฉพาะชุดตัวติดยึดผนังขนาด 100 x 100 มม. ที่แนะนำ โดยผู้ผลิตเท่านั้น

- 1. วางจอภาพบนโฟม EPS โดยให้หน้าจอหันลงล่าง
- 2. ดันคลิปล็อกเข้าด้านในเพื่อถอดขาตั้งออกจากจอภาพ

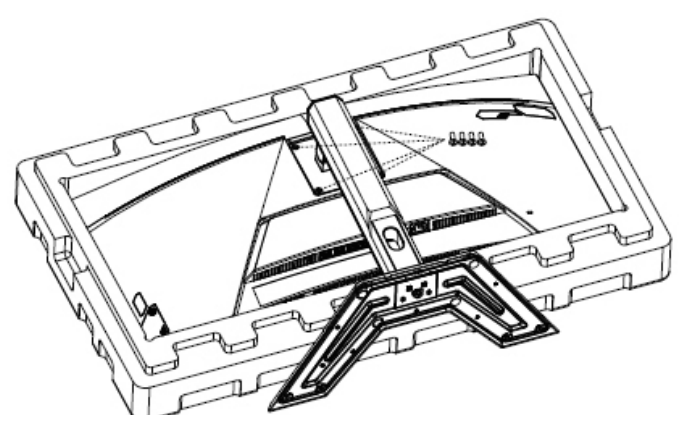

3. ติดยึดตัวติดยึดผนังเข้ากับรูติดยึดที่ด้านหลังของจอภาพ จากนั้นใช้สกรู ยึดที่รองยึดเข้าตำ แหน่ง

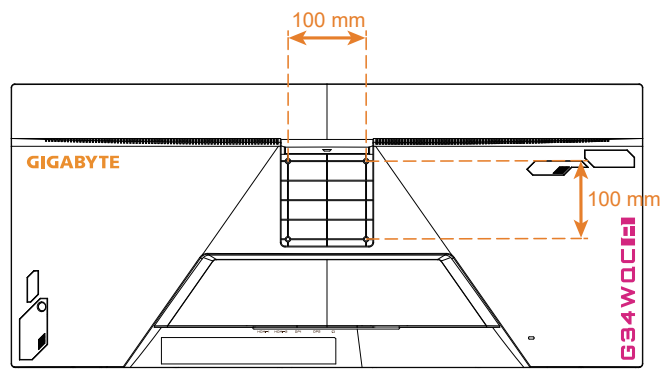

**หมายเหตุ:** สำ หรับการติดยึดจอภาพบนผนัง ให้ดูที่คู่มือการติดตั้งที่ให้มาพร้อมกับ ชุดตัวติดยึดผนัง

อาจติดตั้งหัวจอภาพบนผนัง ตัวติดยึดแบบหมุน หรือแบบอื่น ๆ จอภาพนี้รองรับรูติดยึดขนาด 100 มม. ที่สอดคล้องกับมาตรฐานอุตสาหกรรม VESA ในการติดตั้งโซลูชันบุคคลที่สามเข้ากับจอภาพ ต้องใช้สกรูขนาด φ4 มม. จำ นวน 4 ตัว ที่มีระยะห่าง 0.7 มม. และความยาว 10 มม. หากใช้สกรที่ยาวกว่านี้ จอภาพอาจเสียหาย ตรวจสอบว่าตัวติดยึดที่จัดทำโดย ผู้ผลิตเป็นไปตามมาตรฐาน VESA และสามารถรองรับตัวเครื่องของจอภาพได้ โปรดใช้สายไฟและสายวิดีโอที่ให้มากับจอภาพเพื่อให้แน่ใจว่ามีประสิทธิภาพ สูงสุด

## **การเชื่อมต่อ**

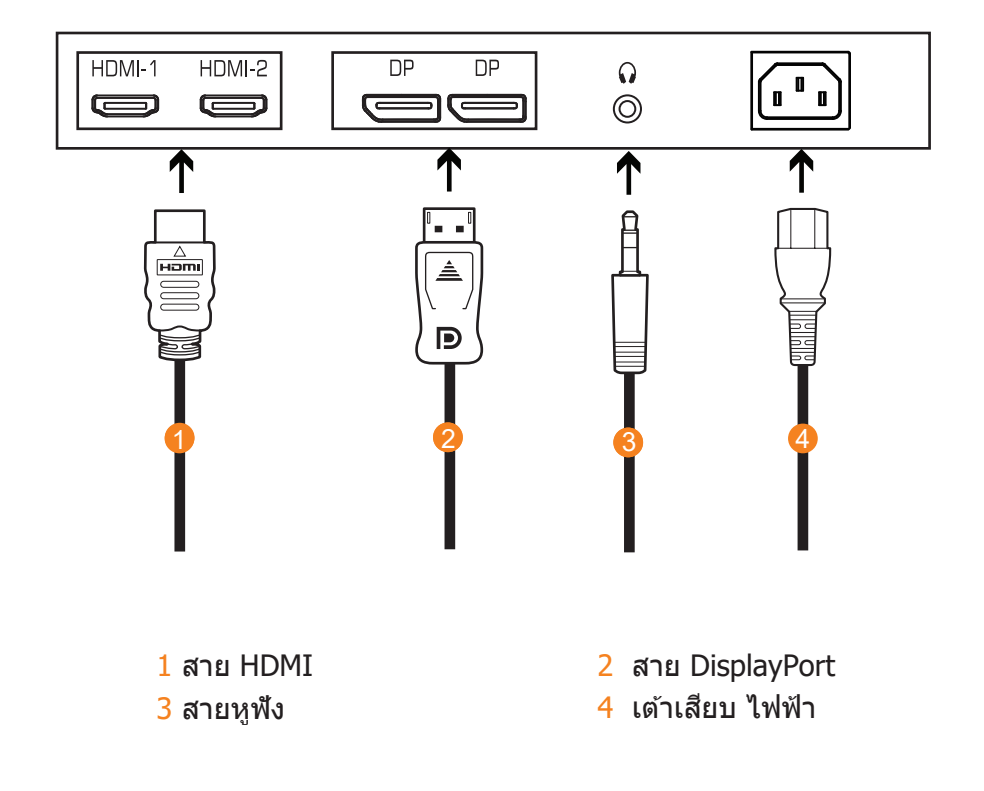

# **การใช้งานอุปกรณ์**

## **การเปิด/ปิดจอภาพ**

### **การเปิด**

- 1. เชื่อมต่อปลายด้านหนึ่งของสายไฟกับเต้าเสียบไฟฟ้า
- 2. กดปุ่ม **Control (ควบคุม)** เพื่อเปิดจอภาพ ไฟ LED การจ่ายไฟจะติดเป็นสีขาว บ่งชี้ว่าจอภาพพร้อมใช้งานแล้ว

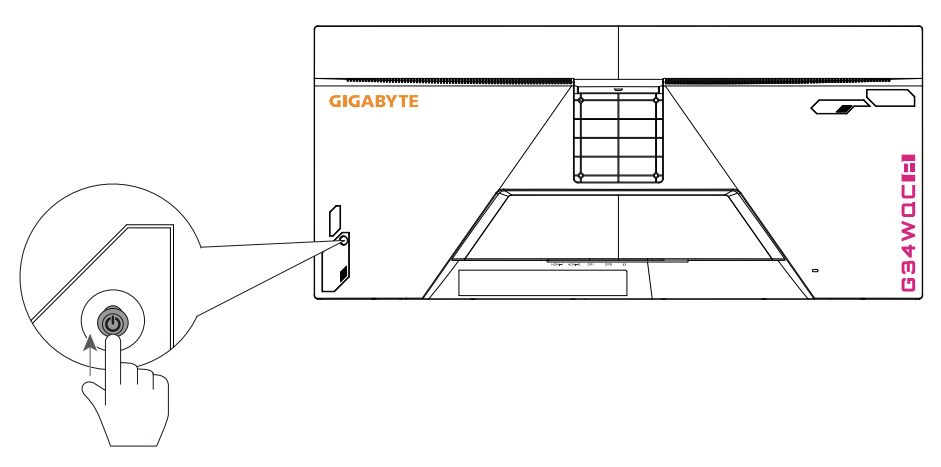

**หมายเหตุ:** หากไฟ LED การจ่ายไฟไม่ติดแม้จะเปิดจอภาพแล้ว ให้ตรวจสอบการตั้งค่า LED ในเมนูการตั้งค่า ดูที่ หน้า 34

### **การปิด**

**กดปุ่ม Control (ควบคุม)** เป็นเวลา 2 วินาทีเพื่อปิดจอภาพ

หมายเหตุ: เมื่อหน้าจอ Main (หลัก) ปรากฎขึ้นบนหน้าจอ คุณยังสามารถปิ ดจอภาพโดยการเลือนปุ่ม **Control (ควบคุม)** ลงล่าง (��ิ) ได้ ดูที<sub>่</sub> หน้า 25

## **ข้อแนะนำ�เพื่อความสะดวกของผู้ใช้**

คำ แนะนำ เพื่อการดูจอภาพของคุณอย่างสะดวกสบาย:

- ระยะห่างการดูที่มีประสิทธิภาพที่สุดสำ หรับจอภาพจะมีช่วงอยู่ที่ประม าณ 510 มม. ถึง 760 มม. (20 นิ้ว ถึง 30 นิ้ว)
- แนวปฏิบัติทั่วไปคือการจัดวางตำ แหน่งจอภาพที่ด้านบนของหน้าจออยู่ ที่หรือต่ำ กว่าระดับสายตาของคุณเล็กน้อยเมื่อคุณนั่งตามที่สะดวกของคุ ณแล้ว
- ใช้การให้แสงสว่างที่เหมาะสมสำ หรับประเภทการทำ งานของคุณ
- พักสายตาเป็นระยะๆ สม่ำ เสมอ (อย่างน้อย 10 นาที) ทุกครึ่งชั่วโมง
- ให้มองออกจากหน้าจอของจอภาพเป็นครั้งคราวและโฟกัสไปยังวัตถุที่ อยู่ไกลออกไปอย่างน้อยเป็นเวลา 20 วินาทีในระหว่างพักเบรก
- การบริหารดวงตาสามารถช่วยลดความล้าของดวงตาได้ ทวนซ้ำ การบริหารดวงตาบ่อยๆ: (1) มองขึ้นบนแล้วลงล่าง (2) ค่อยๆ หมุนกลอกดวงตาของคุณ (3) เลื่อนสายตาในแนวทะแยงมุม

# **การเลือกแหล่งกำ�เนิดอินพุท**

- 1. เลื่อนปุ่ม **Control (ควบคุม)** ไปทางขวา ( ) เพื่อเข้าสู่เมนู Input (อินพุท)
- 2. เลื่อนปุ่ม **Control (ควบคุม)** ขึ้น/ลง ( $\langle \hat{\bullet} \rangle$ ) เพื่อเลือกแ หล่งกำ เนิดอินพุทที่ต้องก าร จากนั้นกดปุ่ม **Control (ควบคุม)** เพื่อยืนยัน

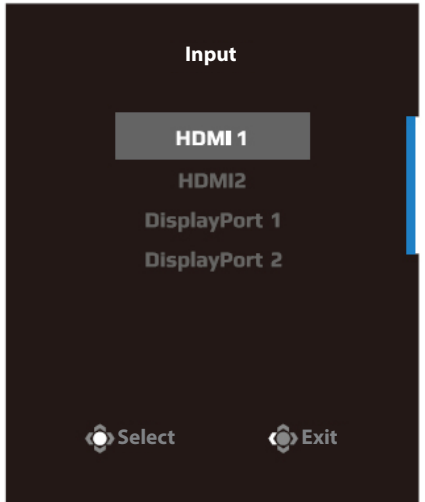

# **การใช้งาน**

## **เมนูด่วน**

แป้นลัด

ตามค่าเริ่มต้น ปุ่ม **Control (ควบคุม)** ถูกกำ หนดด้วยฟังก์ชันการทำ งานที่ เฉพาะ

**หมายเหตุ:** เมื่อต้องการเปลี่ยนฟังก์ชันการทำ งานของแป้นลัด ให้ดูที่หัวข้อ "Quick Switch (สลับด่วน)" ใน หน้า 24

เมื่อต้องการเข้าถึงฟังก์ชันการทำ งานของแป้นลัด ให้ทำ ดังต่อไปนี้:

• เลื่อนปุ่ม **Control (ควบคุม)** ขึ้น  $($ ( $\odot$ ) เพื่อเข้าสู่เมนู Black Equalizer (ตัวปรับสมดุลสีดำ ) เลื่อนปุ่ม **Control (ควบคุม)** ขึ้น/ลง ( ) เพื่อปรับการตั้งค่า แล้วกดปุ่ม **Control (ควบคุม)** เพื่อยืนยัน

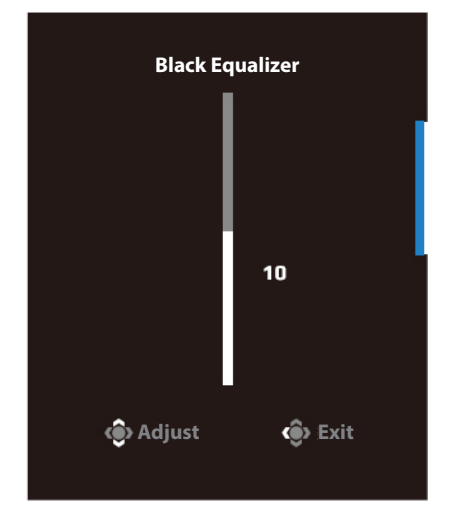

• เลือนปุ่ม **Control (ควบคุม)** ลง (��ิ) เพื่อเข้าสู่เมนู Picture Mode (โหมดภาพ)

เลื่อนปุ่ม **Control (ควบคุม)** ขึ้น/ลง ( ) เพื่อเลือกตัวเลือกที่ต้องการ แล้วกดปุ่ม **Control (ควบคุม)** เพื่อยืนยัน

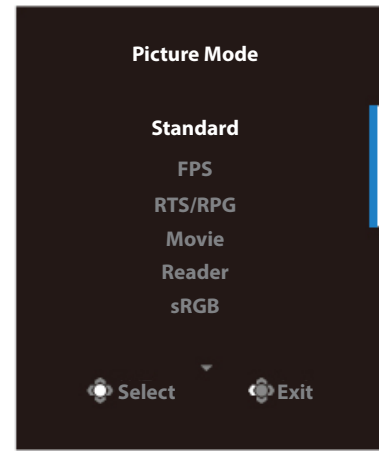

• เลือนปุ่ม **Control (ควบคุม)** ไปทางซ้าย (��ิ) เพื่อเข้าสู่เมนู ระดับเสียง เลื่อนปุ่ม **Control (ควบคุม)** ขึ้น/ลง ( ) เพื่อปรับการตั้งค่า แล้วกดปุ่ม **Control (ควบคุม)** เพื่อยืนยัน **Volume**

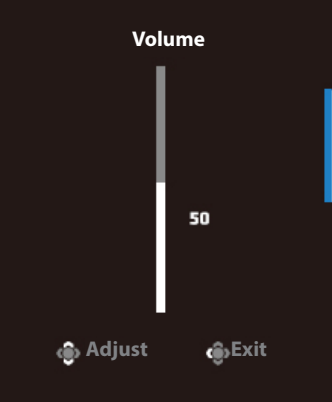

• เลื่อนปุ่ม **Control (ควบคุม)** ไปทางขวา ( ) เพื่อเข้าสู่เมนู Input (อินพุท) ดูที่หัวข้อ "การเลือกแหล่งกำ เนิดอินพุท"

**หมายเหตุ:** เมื่อต้องการปิดเมนู เลื่อนปุ่ม **Control (ควบคุม)** ไปทางซ้าย  $(\hat{\bullet})$ 

## **คู่มือการใช้ปุ่มฟังก์ชัน**

### กดปุ่ม **Control (ควบคุม)** เพื่อแสดงเมนู Main (หลัก)

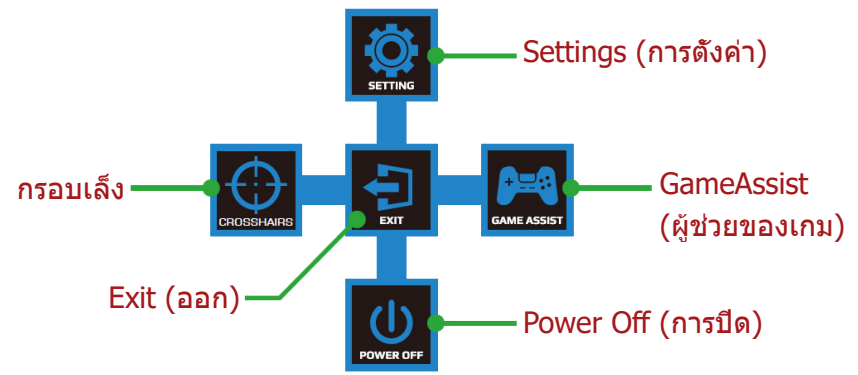

จากนั้นใช้ปุ่ม **Control (ควบคุม)** เพื่อเลือกฟังก์ชันที่ต้องการ ู้แล้วกำหนดค่าที<sub>่</sub>เกี่ยวข้อง

GameAssist(ผู้ช่วยของเกม)

เมื่อเมนูหลักปรากฎบนหน้าจอ ให้เลื่อนปุ่ม **Control (ควบคุม)** ไปทางขวา ( ) เพื่อเข้าสู่เมนู Game Assist (ผู้ช่วยของเกม)

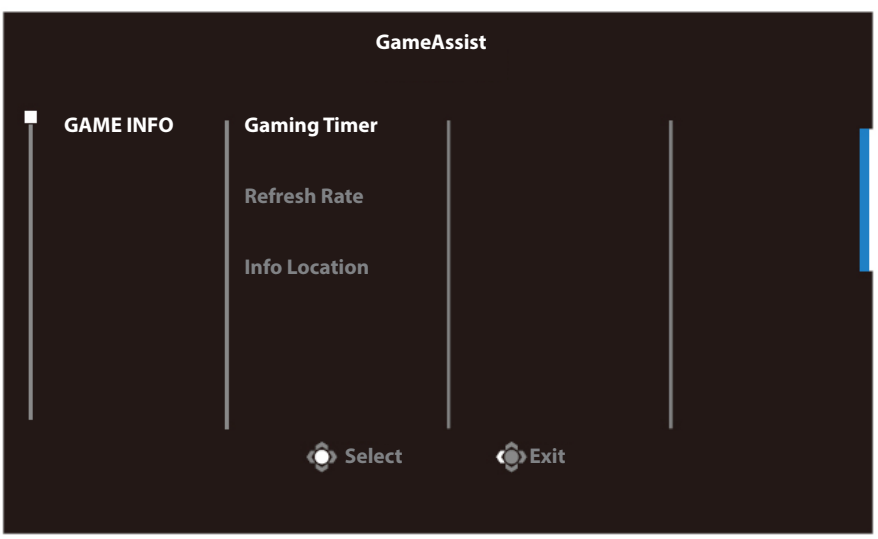

- **Game Info (ข้อมูลเกม):** ตั้งค่าที่เกี่ยวข้องกับเกมของ FPS (การยิ่งมุมมองบุคคลที่หนึ่ง)
	- √ เลือก Gaming Timer (ตัวตั้งเวลาของเกม) เพื่อเลือกโหมดตัวตั้งเวลา เมื่อต้องการปิดใช้งานฟังก์ชันนี้ ให้กำ หนดการตั้งค่าไปที่ OFF (ปิด)
	- √ เลือก Refresh Rate (อัตรารีเฟรช) เพื่อเปิดใช้งาน/ปิดใช้งานการตั้ งค่าอัตรารีเฟรชแบบเรียลไทม์
	- $\sqrt{\phantom{a}}$  เลือก Info Location (ตำแหน่งขอ้ มูล) เพื่อระบุตำแหน่งของข้อมูล ที่จะให้แสดงบนหน้าจอ

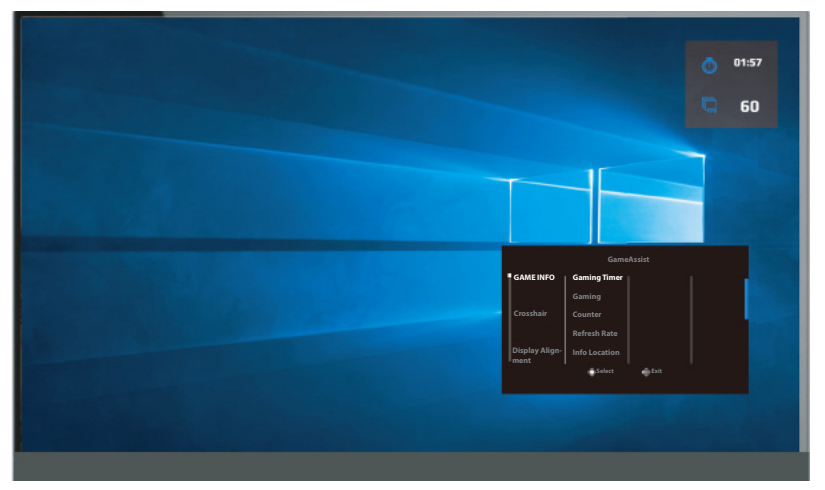

• **Crosshair (กรอบเล็ง):** เลือกชนิดกรอบเล็งที่ต้องการให้เหมาะกับส ภาพแวดล้อมการเล่นเกมของคุณ ซึ่งจะทำ ให้คุณเล็งเป้าในเกมได้ง่าย ขึ้น

# **กำ�หนดค่าของอุปกรณ์**

เมื่อเมนู Main (หลัก) ปรากฎบนหน้าจอแล้ว ให้เลื่อนปุ่ม **Control (ควบคุม)** ขึ้น ( ) เพื่อเข้าสู่เมนู Settings (การตั้งค่า)

**หมายเหตุ:** ใช้ปุ่ม **Control (ควบคุม)** เพื่อนำ ทางไปยังเมนูต่างๆ และทำ การปรับค่า

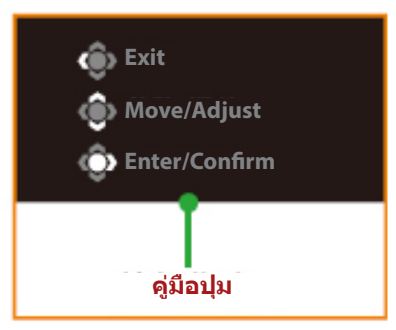

## **Gaming (การเล่นเกม)**

กำ หนดตั้งค่าที่เกี่ยวข้องกับเกม

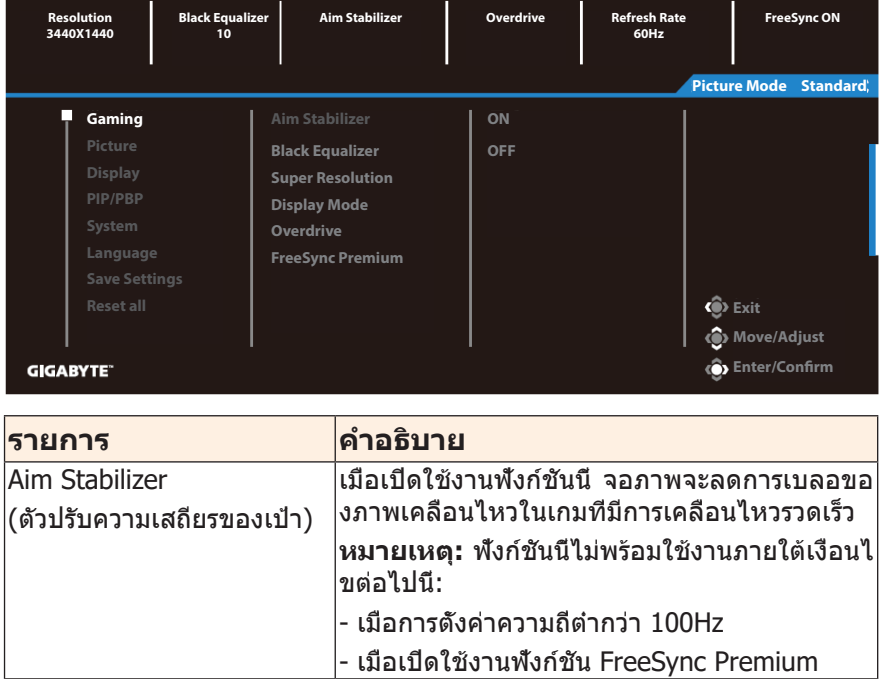

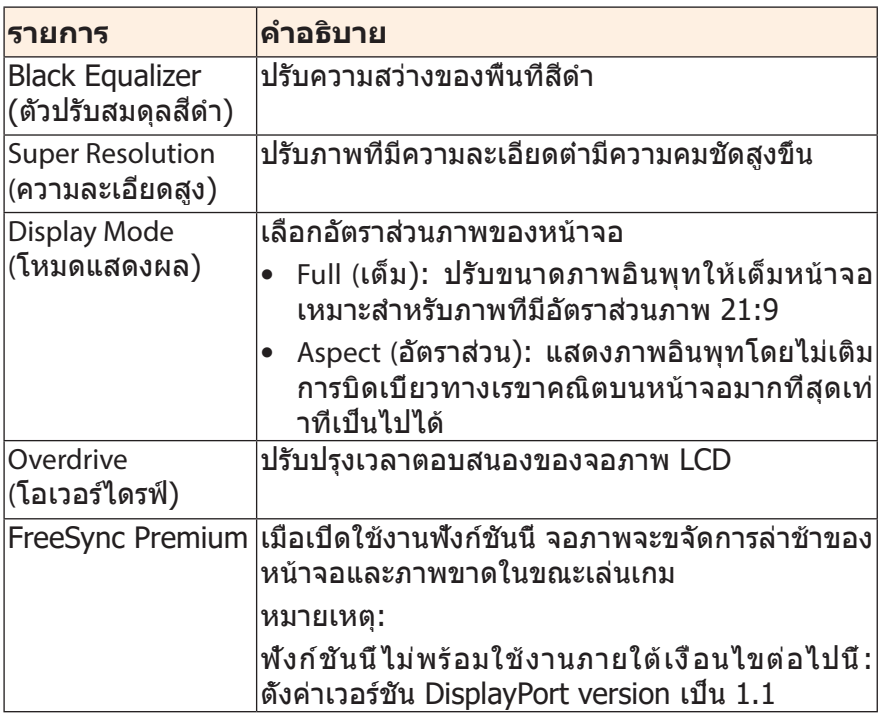

# **Picture (ภาพ)**

กำ หนดตั้งค่าที่เกี่ยวข้องกับภาพ

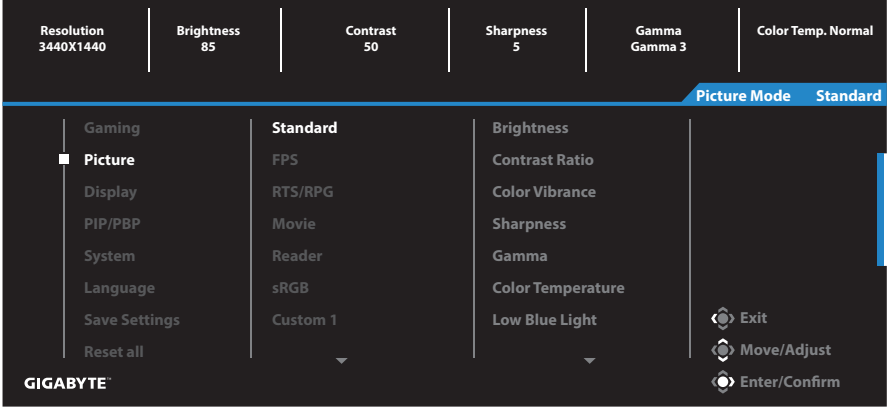

เลือก โหมดภาพที่ตั้งค่าล่วงหน้าโหมดใดโหมดหนึ่ง

- Standard (มาตรฐาน): สำ หรับการแก้ไขเอกสารหรือการสืบค้นเว็บไซต์
- FPS: สำ หรับการเล่นเกมแนว FPS (การยิงในมุมมองบุคคลที่หนึ่ง)
- RTS/RPG: สำ หรับการเล่นเกมแนว RTS (วางกลยุทธ์แบบเรียลไทม์) หรือ RPG (เกมสวมบทบาท)
- Movie (ภาพยนตร์): สำ หรับการดูภาพยนตร์
- Reader (โปรแกรมอ่าน): สำ หรับการดูเอกสาร
- sRGB: สำ หรับการดูรูปถ่ายและภาพบนคอมพิวเตอร์
- Custom 1 (กำ หนดเอง 1): การตั้งค่าโหมดภาพที่ปรับแต่ง
- Custom 2 (กำ หนดเอง 2): การตั้งค่าโหมดภาพที่ปรับแต่ง
- Custom 3 (กำ หนดเอง 3): การตั้งค่าโหมดภาพที่ปรับแต่ง จากนั้นคุณสามารถตั้งค่าภาพดังต่อไปนี้

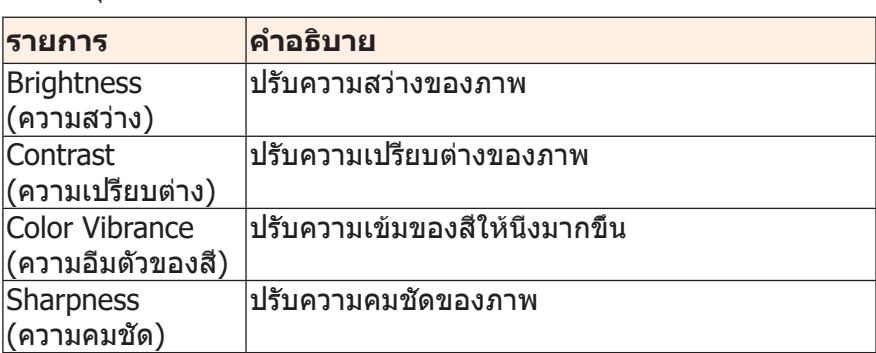

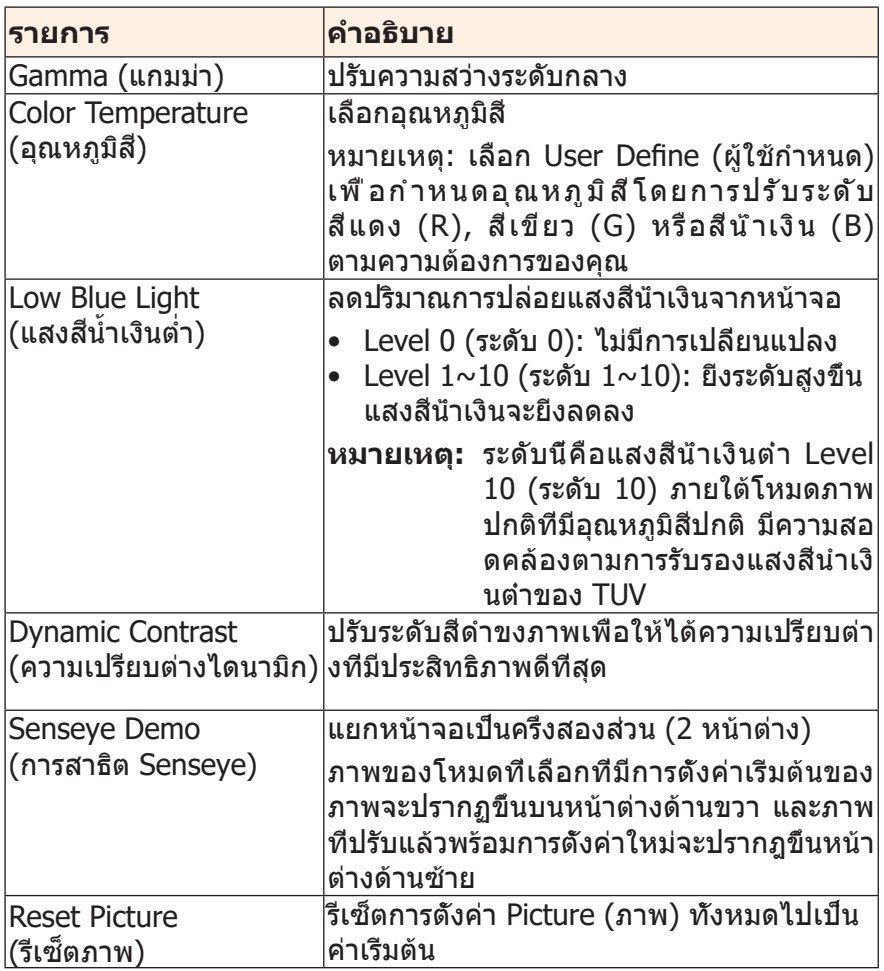

# **Display (การแสดงผล)**

### กำ หนดตั้งค่าที่เกี่ยวข้องกับหน้าจอแสดงผล

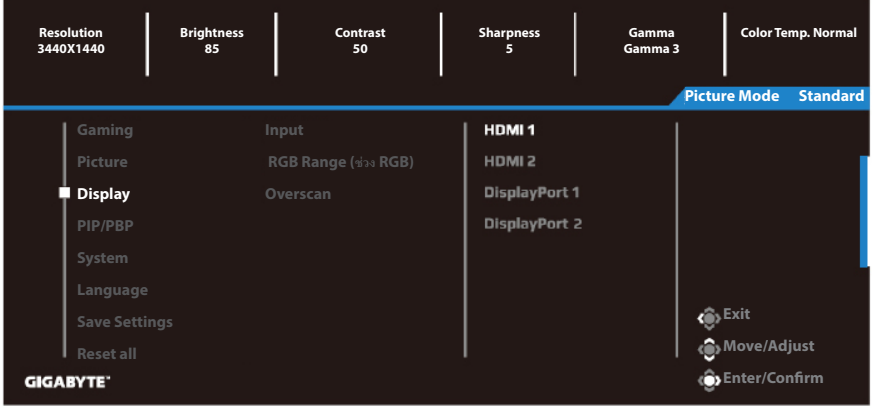

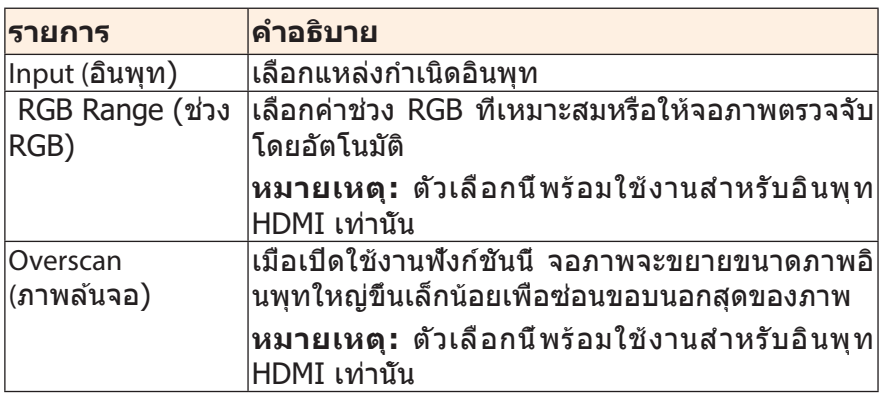

## **PIP/PBP**

## กำ หนดค่าการตั้งค่าที่เกี่ยวข้องกับหลายภาพ

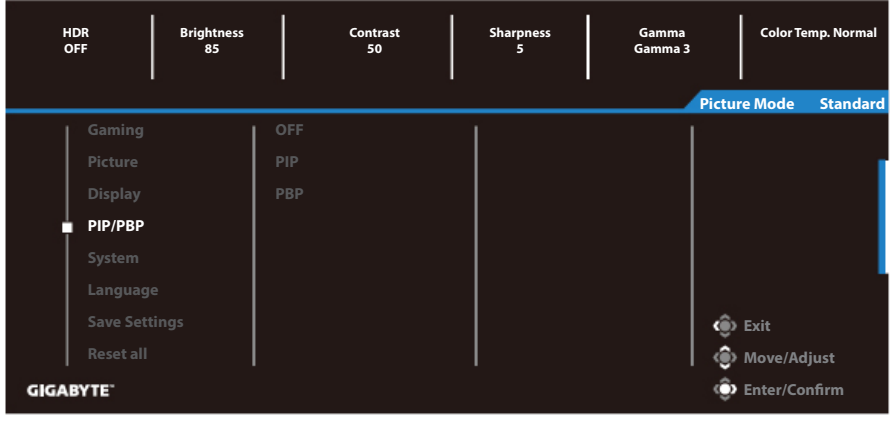

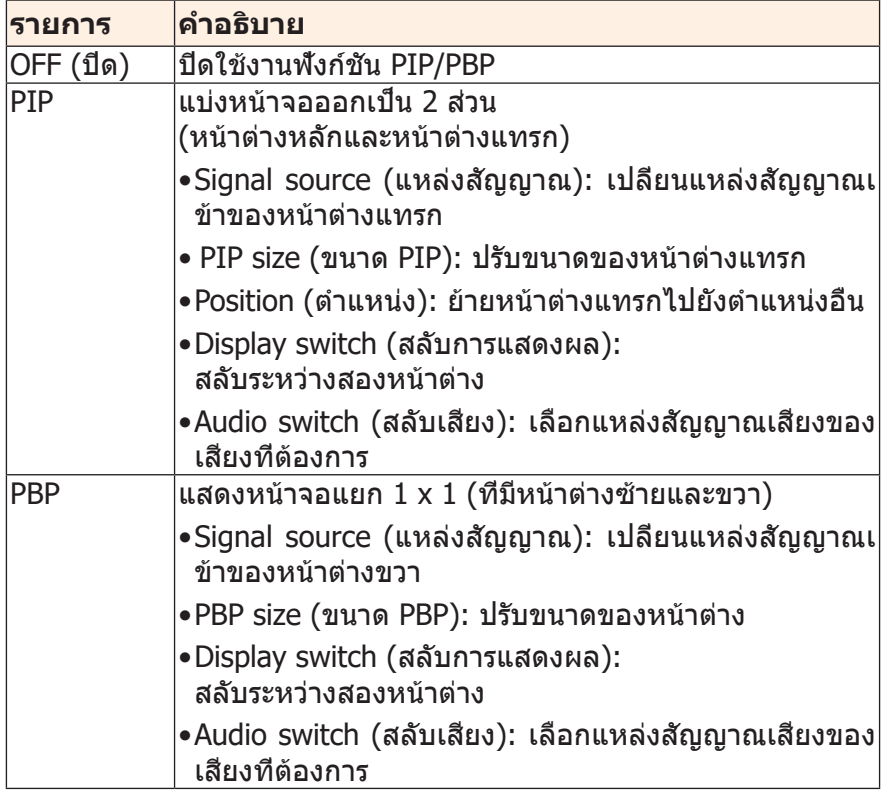

**หมายเหตุ:** ตัวเลือก PIP/PBP ไม่สามารถทำ งานร่วมกับฟังก์ชัน HDR และ FreeSync

# **System (ระบบ)**

## กำ หนดตั้งค่าที่เกี่ยวข้องกับระบบ

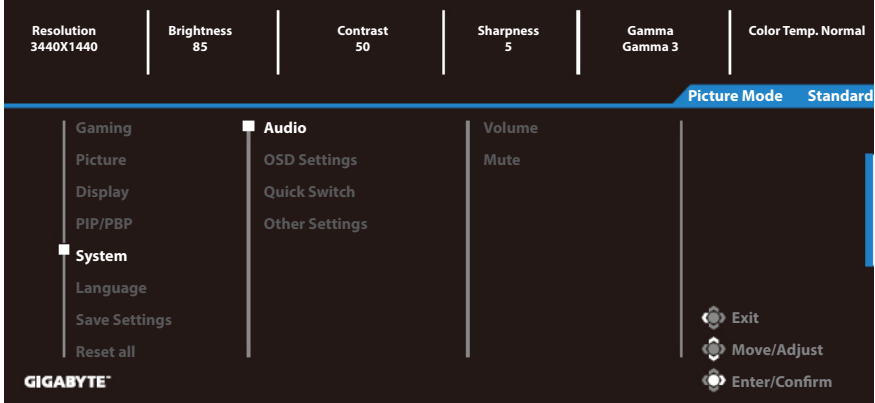

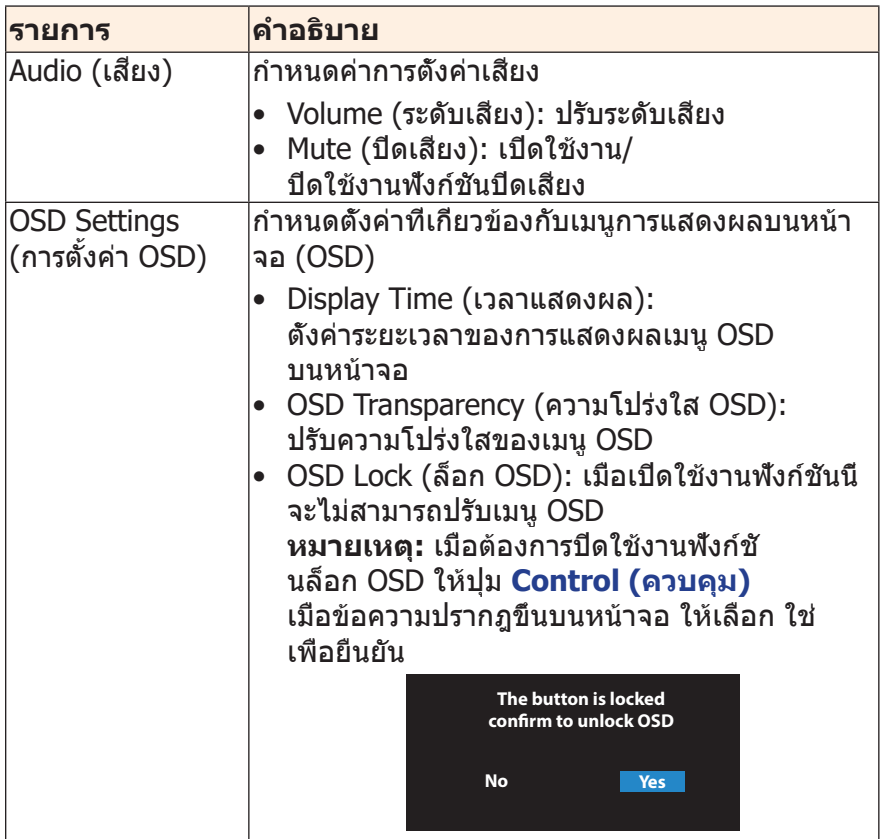

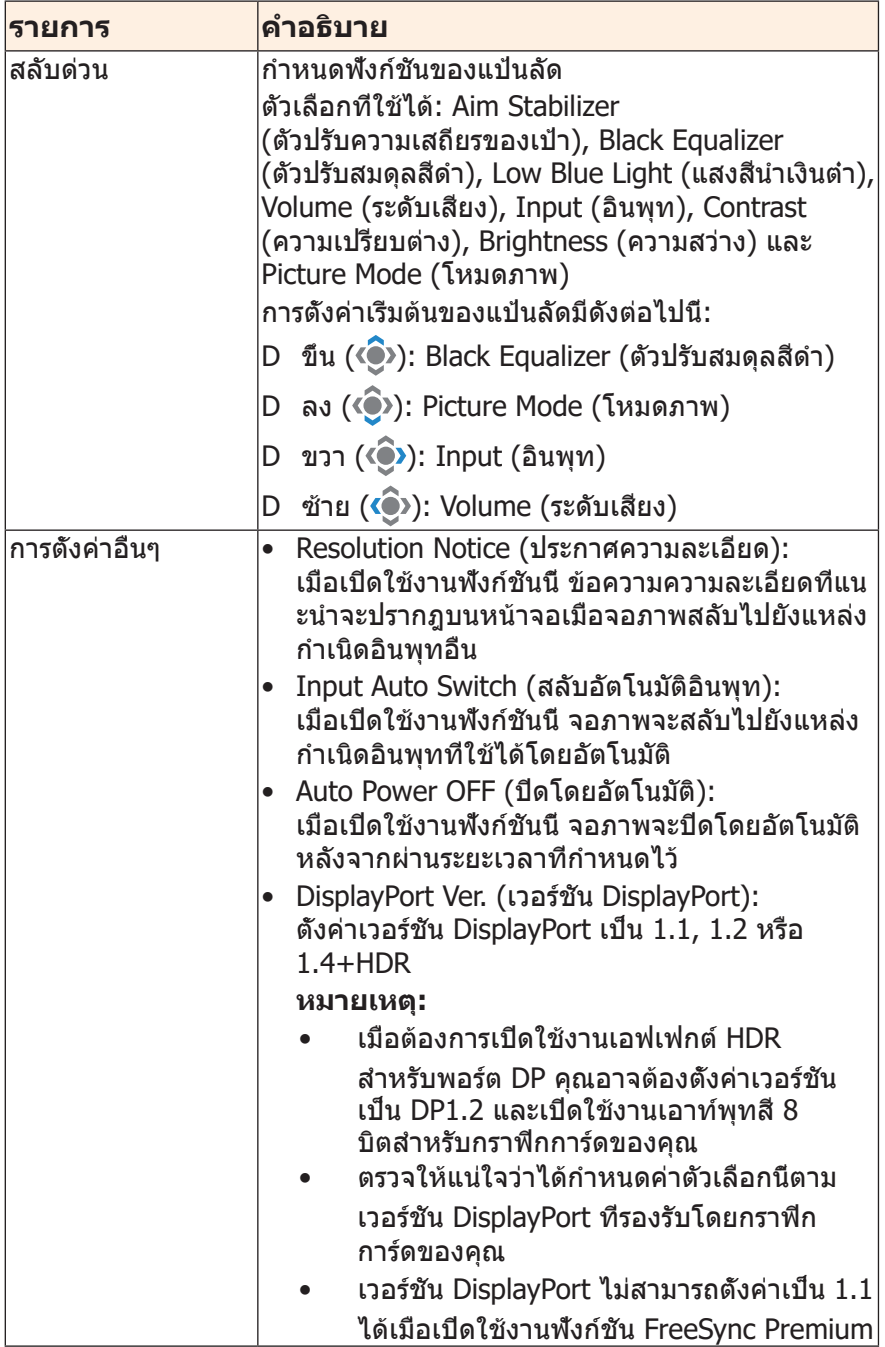

# **Language (ภาษา)**

## การตั้งค่าเกี่ยวกับภาษา

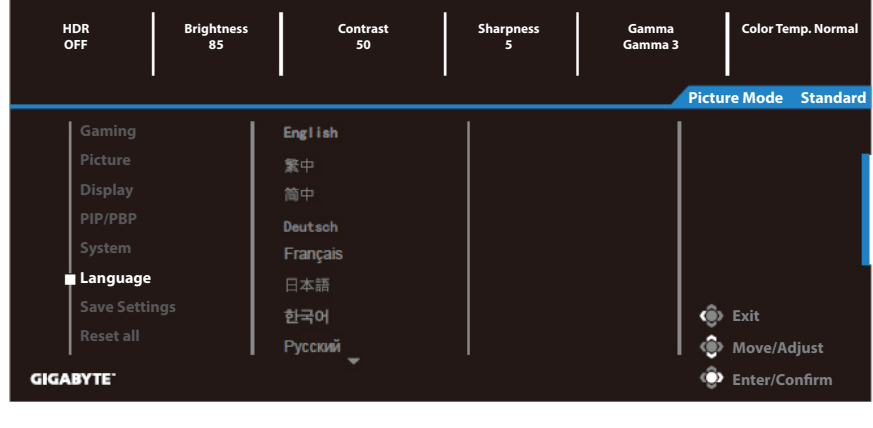

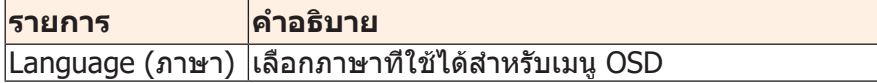

# **Save Settings (การตั้งค่าบันทึก)**

กำ หนดค่า OSD ที่ปรับแต่งแล้วสำ หรับ Settings 1 (การตั้งค่า 1), Settings 2 (การตั้งค่า 2) หรือ Settings 3 (การตั้งค่า 3)

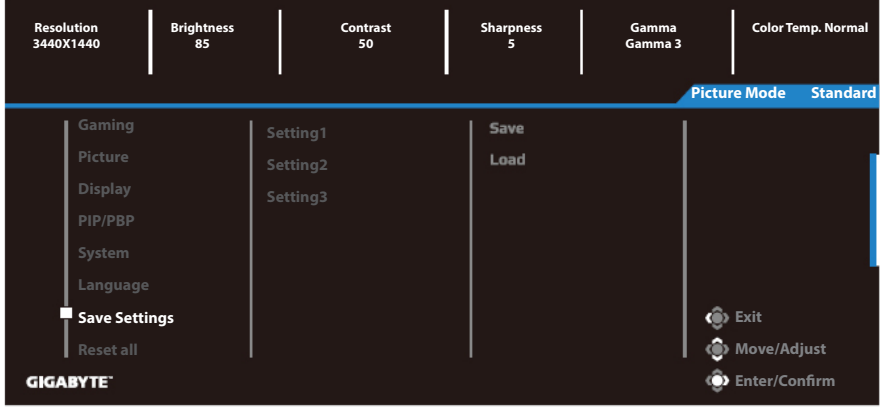

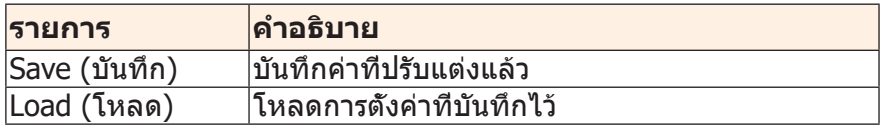

# **Reset All (รีเซ็ตทั้งหมด)**

คืนค่าจอภาพไปยังค่าเริ่มต้นจากโรงงาน

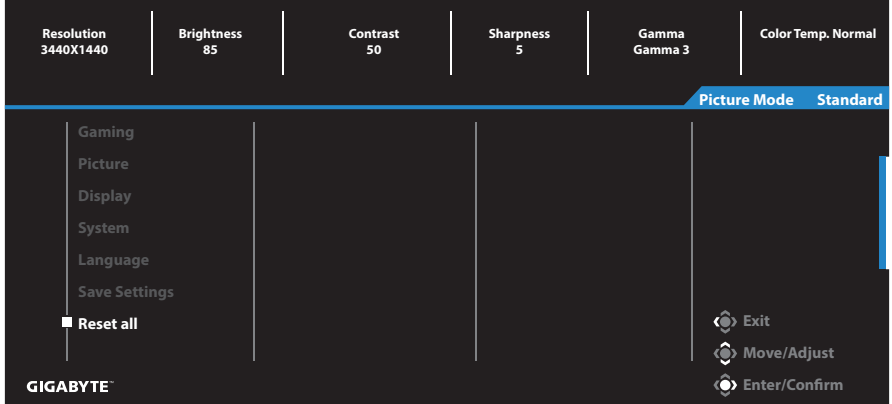

## **ภาคผนวก**

## **ข้อมูลจำ�เพาะ**

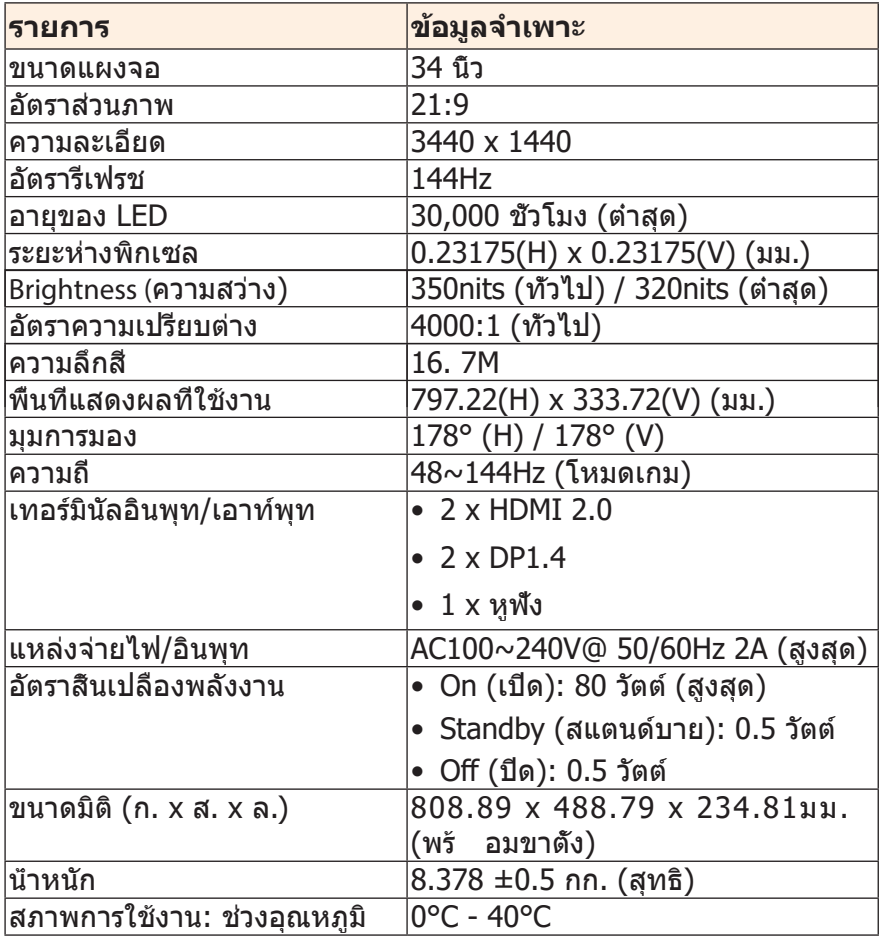

**หมายเหตุ:** ข้อมูลจำ เพาะอาจเปลี่ยนแปลงได้โดยไม่ต้องแจ้งให้ทราบล่วง หน้า

## **รายการความถี่ที่รองรับ**

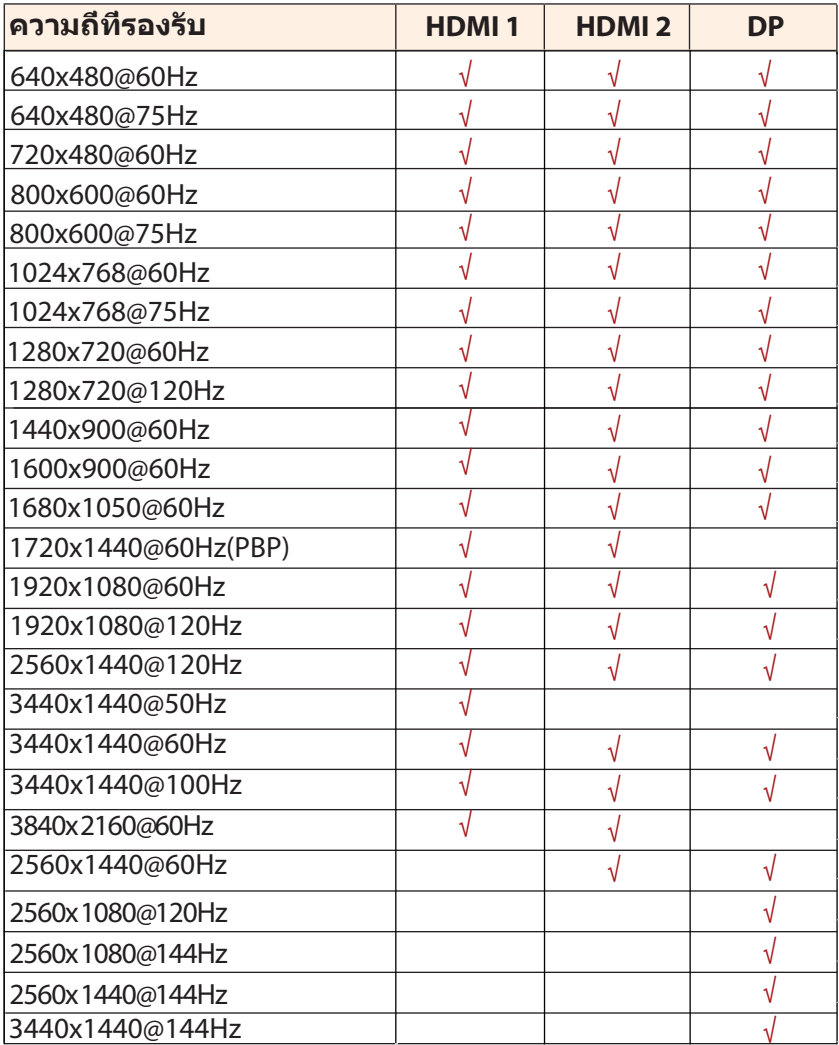

# **การแก้ไขปัญหาเบื้องต้น**

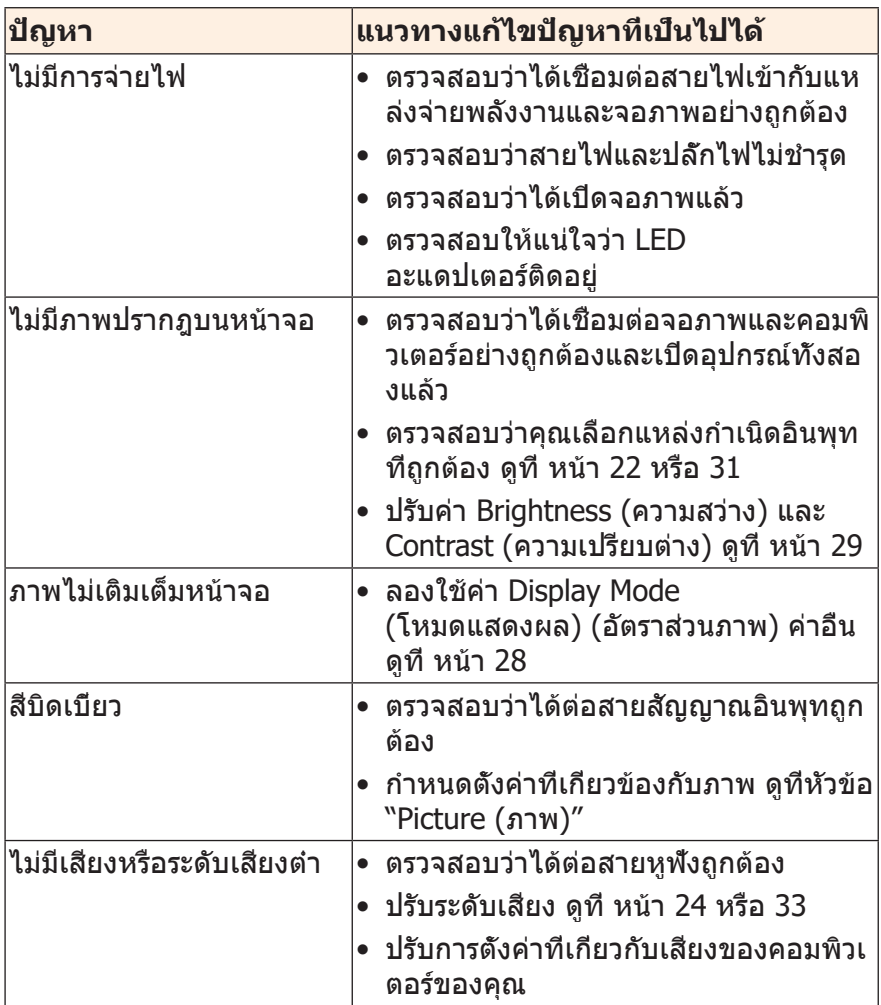

**หมายเหตุ:** ถ้าปัญหายังไม่หายไป โปรดติดต่อฝ่ายบริการลูกค้าเพื่อขอควา มช่วยเหลือเพิ่มเติม

# **การดูแลรักษาเบื้องต้น**

เมื่อจอภาพสกปรก ให้ทำ ความสะอาดหน้าจอดังต่อไปนี้:

- ใช้ผ้าสะอาดที่ไร้เส้นขนเช็ดทำ ความสะอาดฝุ่นตกค้างบนหน้าจอ
- ใช้น้ำ ยาทำ ความสะอาดพ่นหรือฉีดบนผ้านุ่มสะอาด จากนั้นใช้ผ้าดังกล่า วที่บิดหมาดๆ เช็ดหน้าจอเบาๆ

#### **หมายเหตุ:**

- ผ้าจะต้องบิดน้ำ หมาดๆ แต่อย่าให้เปียกชุม
- ขณะทำ ความสะอาด หลีกเลี่ยงอย่ากดบนหน้าจอแรงเกินไป
- น้ำ ยาที่มีฤทธิเป็นกรดหรือกัดกร่อนอาจทำ ให้หน้าจอเสียหายได้

# **ข้อมูลเกี่ยวกับบริการสนับสนุนของ GIGABYTE**

หากต้องการดูข้อมูลบริการสนับสนุนเพิ่มเติม โปรดเยี่ยมชมเว็บไซต์เป็นทาง การของ GIGABYTE https://www.gigabyte.com/